# 온라인 강의(Zoom) 매뉴얼 - PC버전-

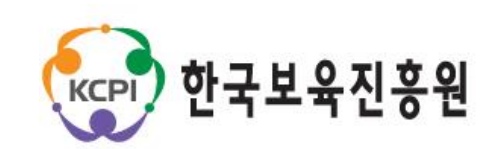

#### Contents

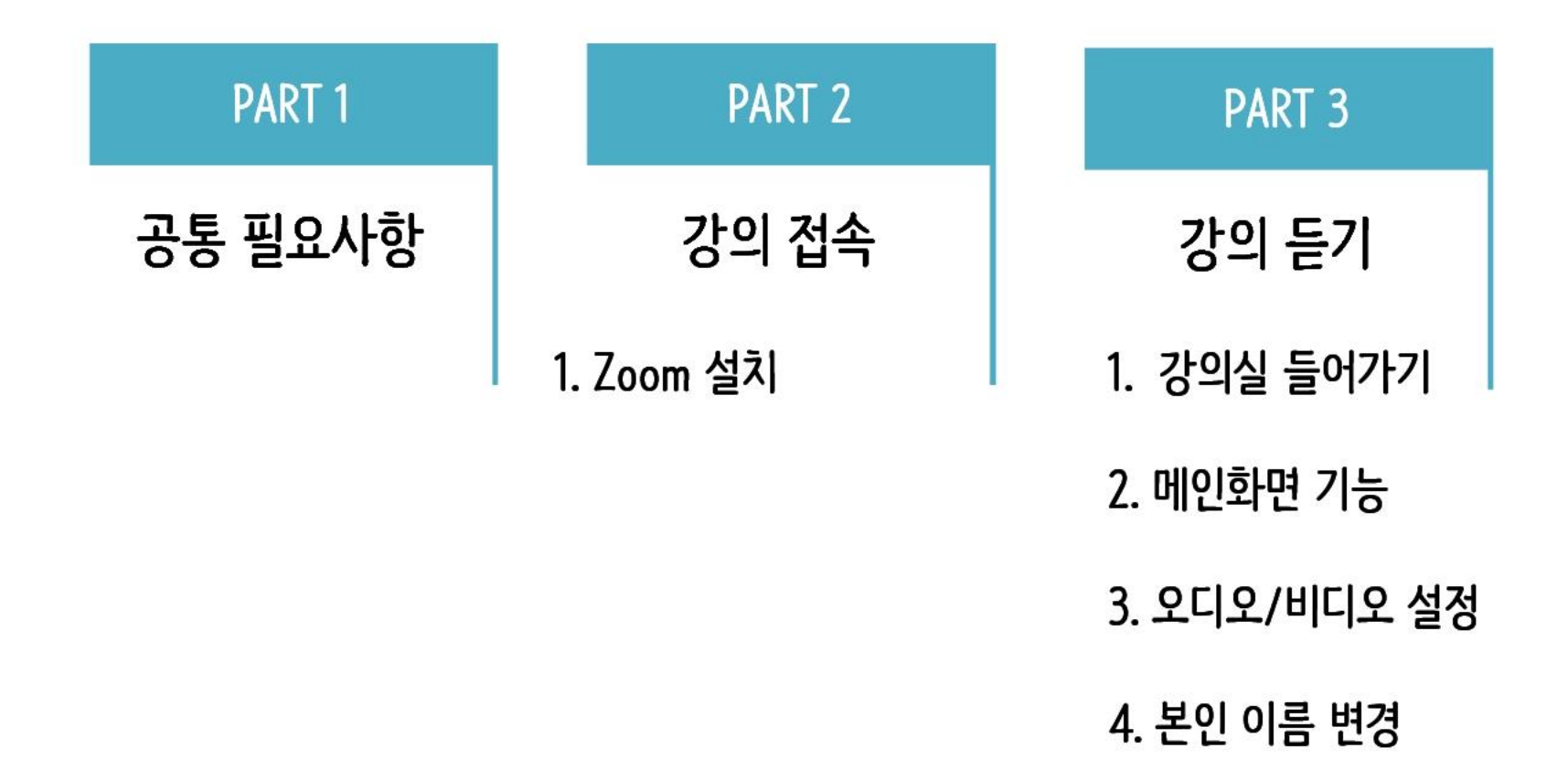

# 공통 필요사항

PART 1

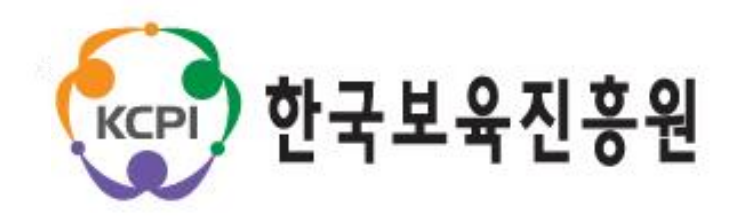

 $\mathsf{3}$ 

⑤ 학습자는 로그인 없이 이름 등 간단한 정보 입력 후, 참여 가능합니다 ★ 실명 입력 필수!! (실명이 아닐 경우 출석 인정 불가)

④ 와이파이 등 네트워크가 불안정한 장소는 가급적 피하도록 합니다.

③ 가급적 조용한 장소에서 진행합니다.

② 마이크와 오디오가 가능한 이어폰 준비 → 스피커폰으로 하시는 경우, 참여자의 수음 상태가 깨끗하지 않습니다.

① 마이크와 카메라가 있는 전자기기 준비 → 웹카메라와 마이크 사용이 가능한 노트북 또는 PC

 $PART1$  } 공통 필요사항

## PART 2

## 강의 접속

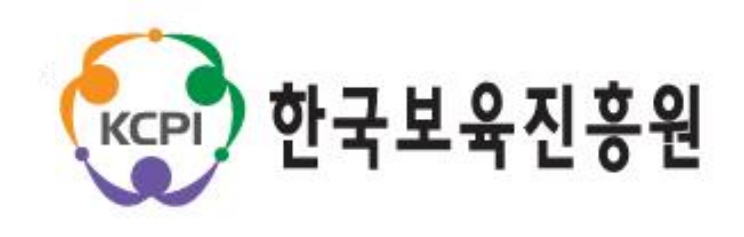

#### 2 다음 <PART3 강의듣기>를 참고하여 강의 듣기 진행

\* Z00M 홈페이지 주소 : https://zoom.us/

#### ① Z00M 홈페이지에 접속하여, 상단의 [회의 참가] 클릭

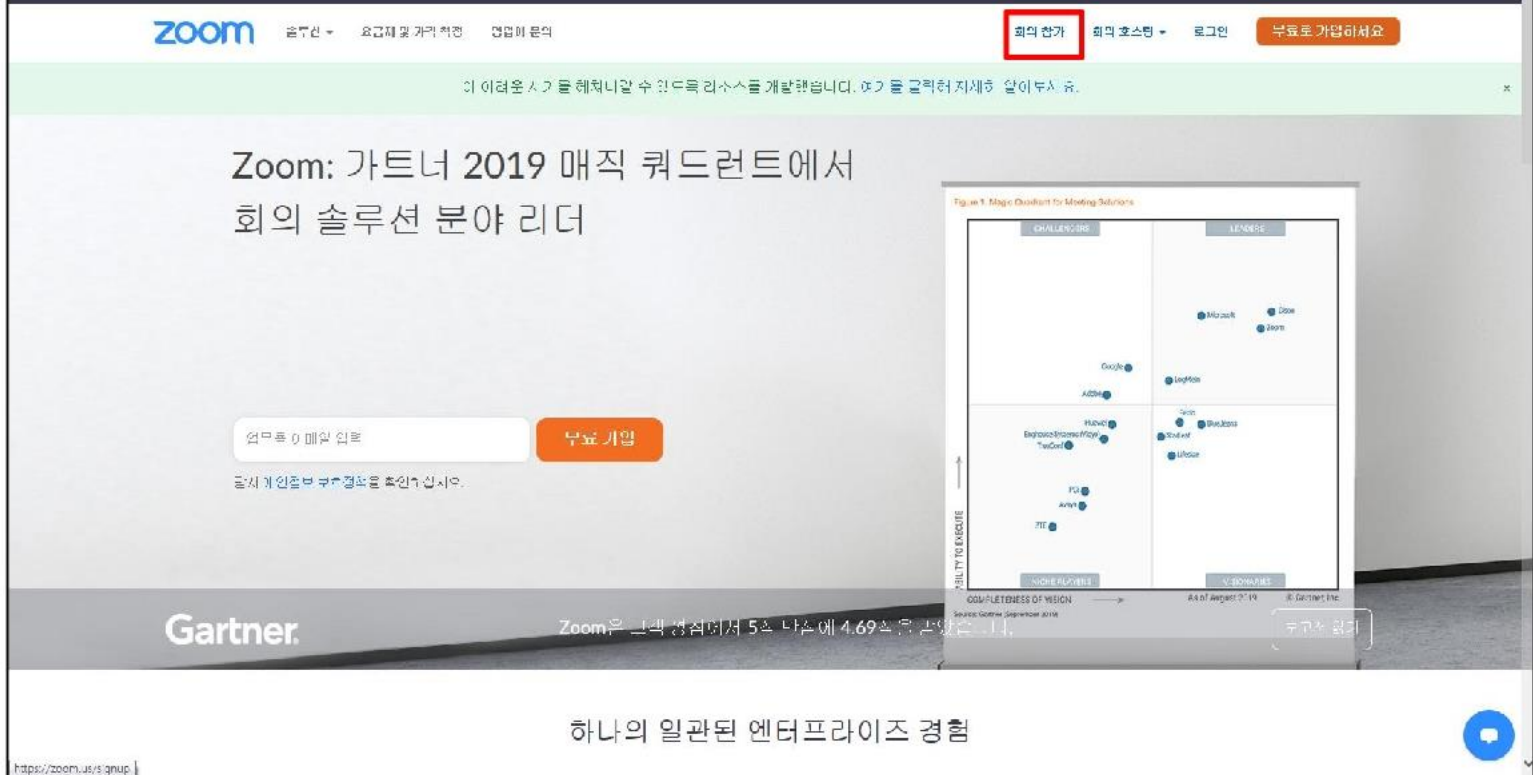

8모급화 1,888,799,9666 경소소 - 지원

#### PART2 강의 접속 ▶ Z00M 설치

## PART<sub>3</sub>

# 강의 듣기

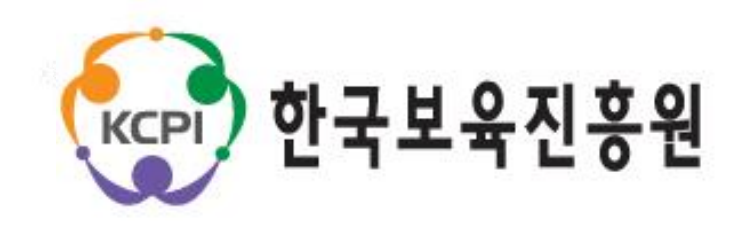

#### PART3 강의 듣기 ▶ 강의실 들어가기

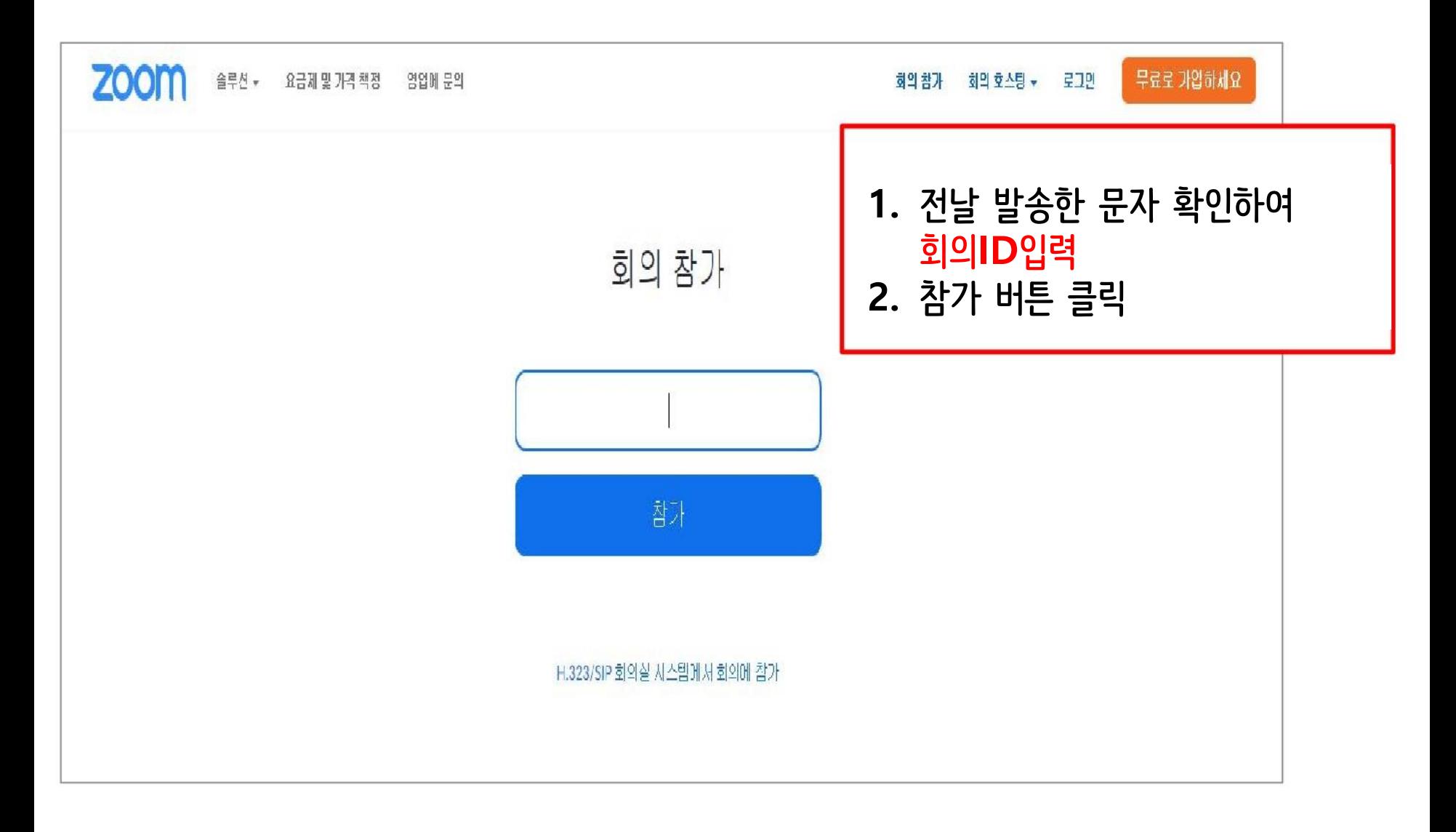

### PART3 | 강의 듣기 ▶ 강의실 들어가기

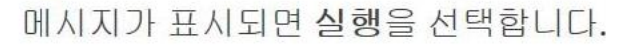

다운로드가 몇 초 후에 자동으로 시작됩니다. 그렇지 않으면 여기서 다운로드하십시오.

1. 설치 메시지가 표시되면 [실행]을 클릭합니다. (또는 [저장] 클릭 후 [실행]해도 됨)

2. 만약 정상적으로 설치가 되지 않으면, [여기서 다운로드]를 클릭하여 직접 설치합니다.

저장(S)

 $\overline{\phantom{a}}$ 

취소(C)

 $\times$ 

Copyright @2020 Zoom Video Con 개인정보 보호장

실행(R) launcher.zoom.us의 Zoom\_6f5000d0f5bbe912.exe(76.3KB)을(를) 실행하거나 저장하시겠습니까?

## PART3 강의 듣기 ▶ 강의실 들어가기

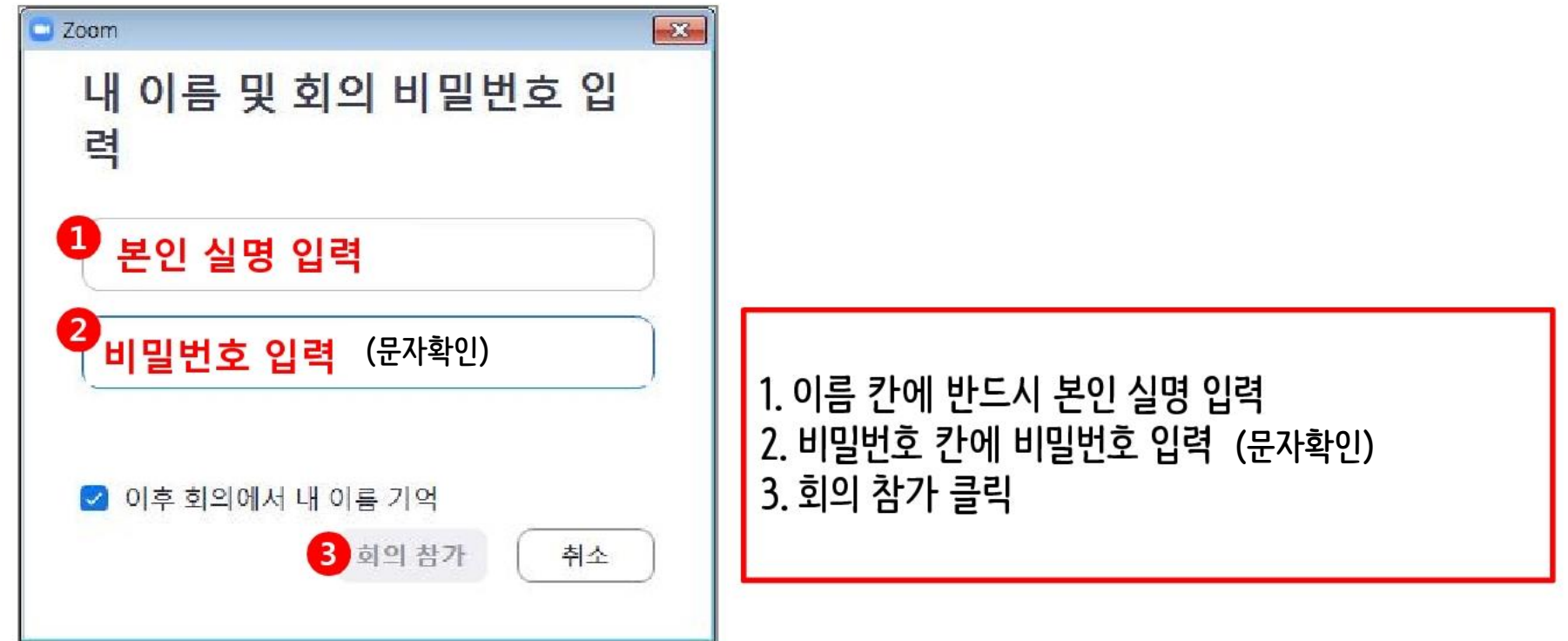

#### PART3 강의 듣기 ▶ 메인화면 기능 소개(1)

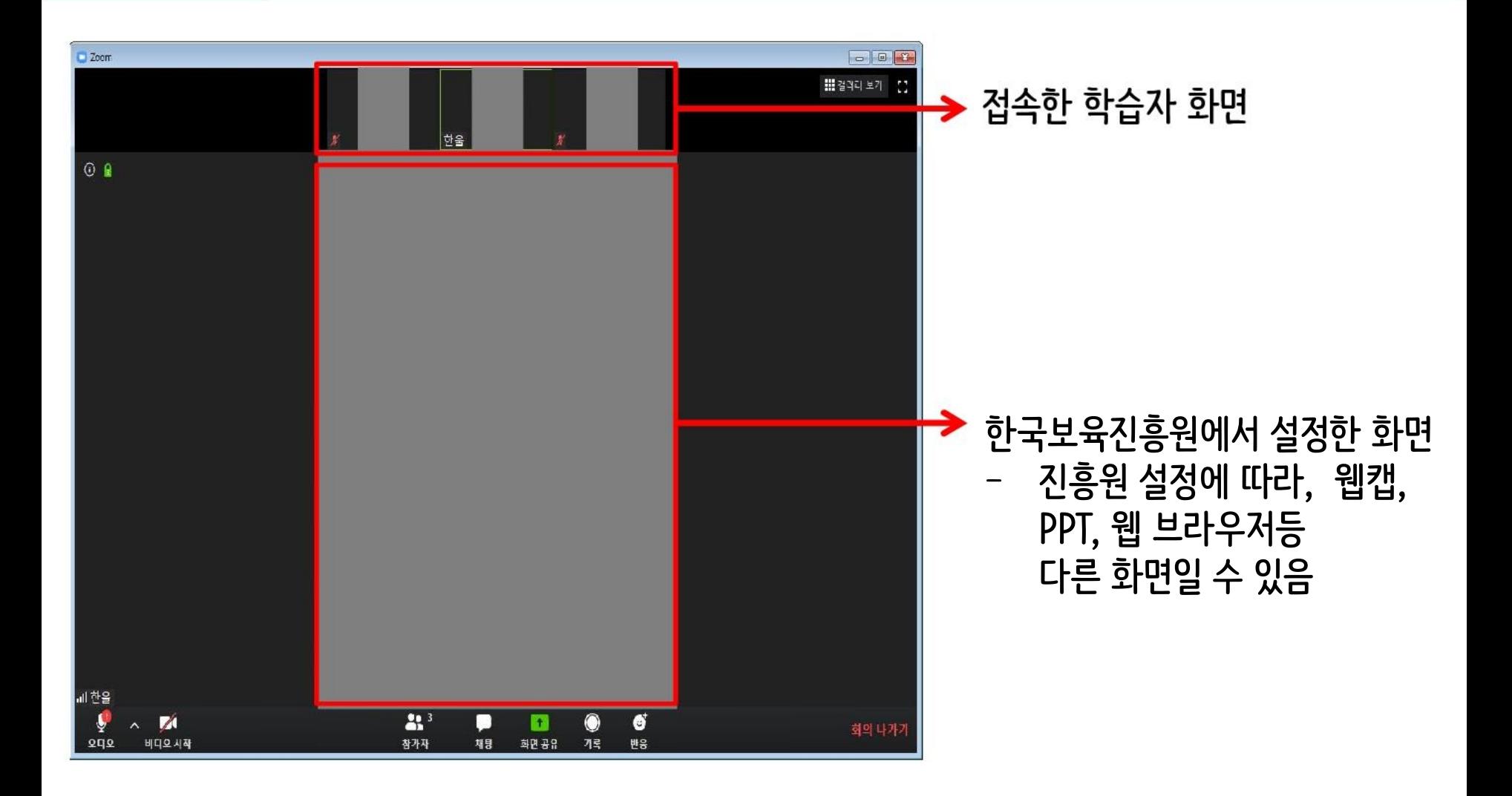

### PART3 강의 듣기 ▶ 메인화면 기능 소개(2)

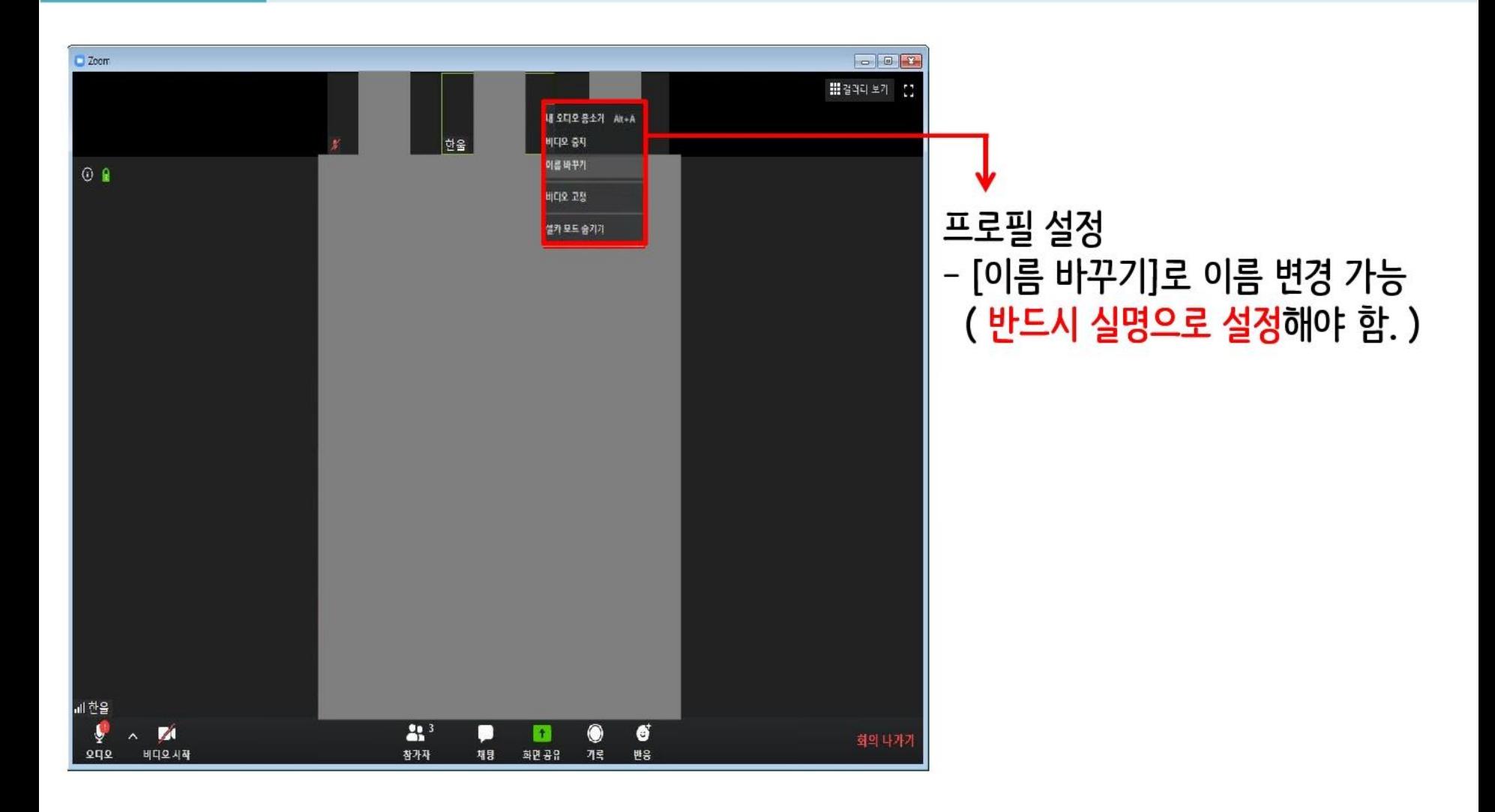

#### PART3 ┃강의 듣기 ▶ 메인화면 기능 소개(3)

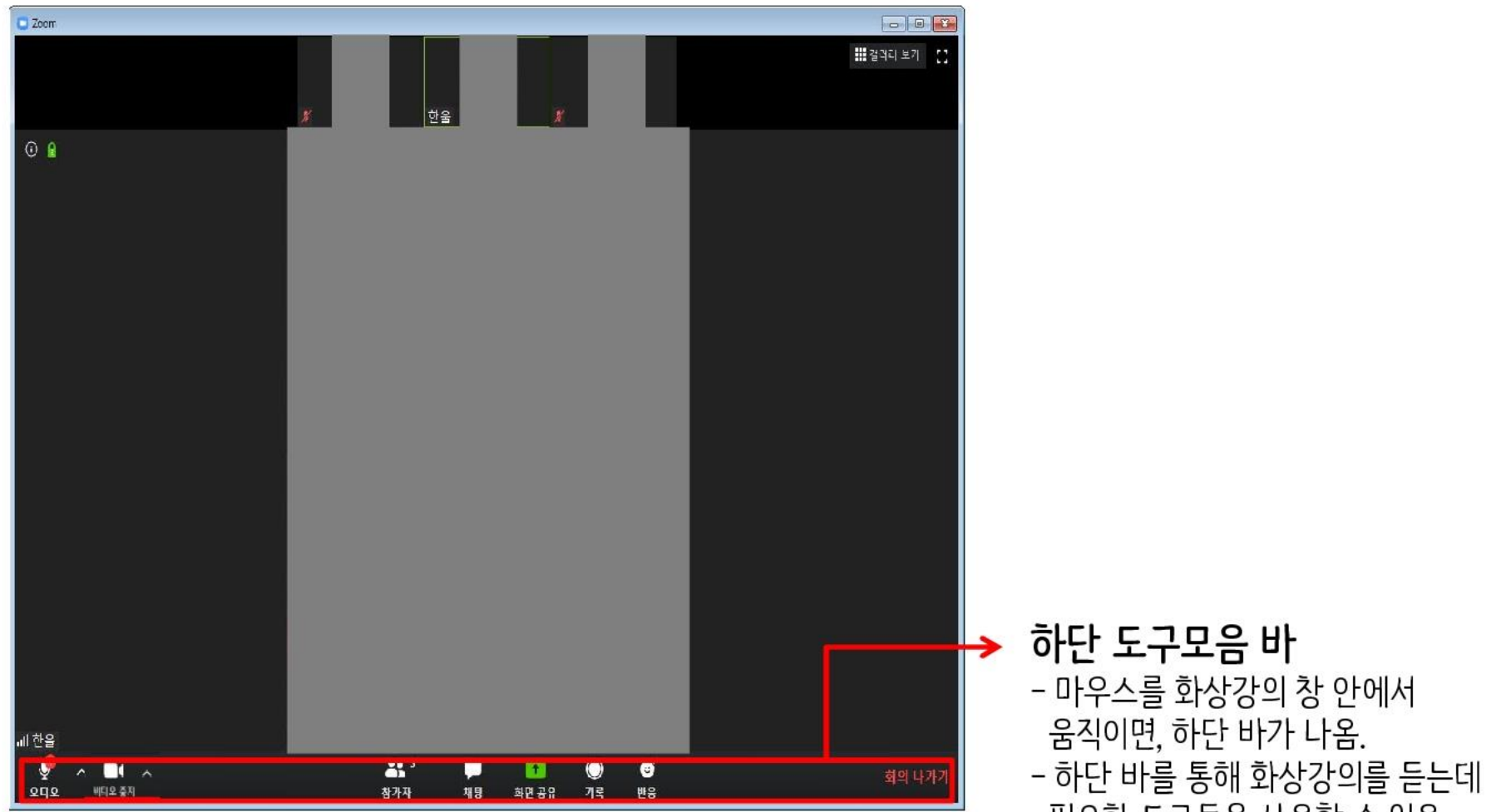

#### PART3 강의 듣기 ▶ 오디오/비디오 설정

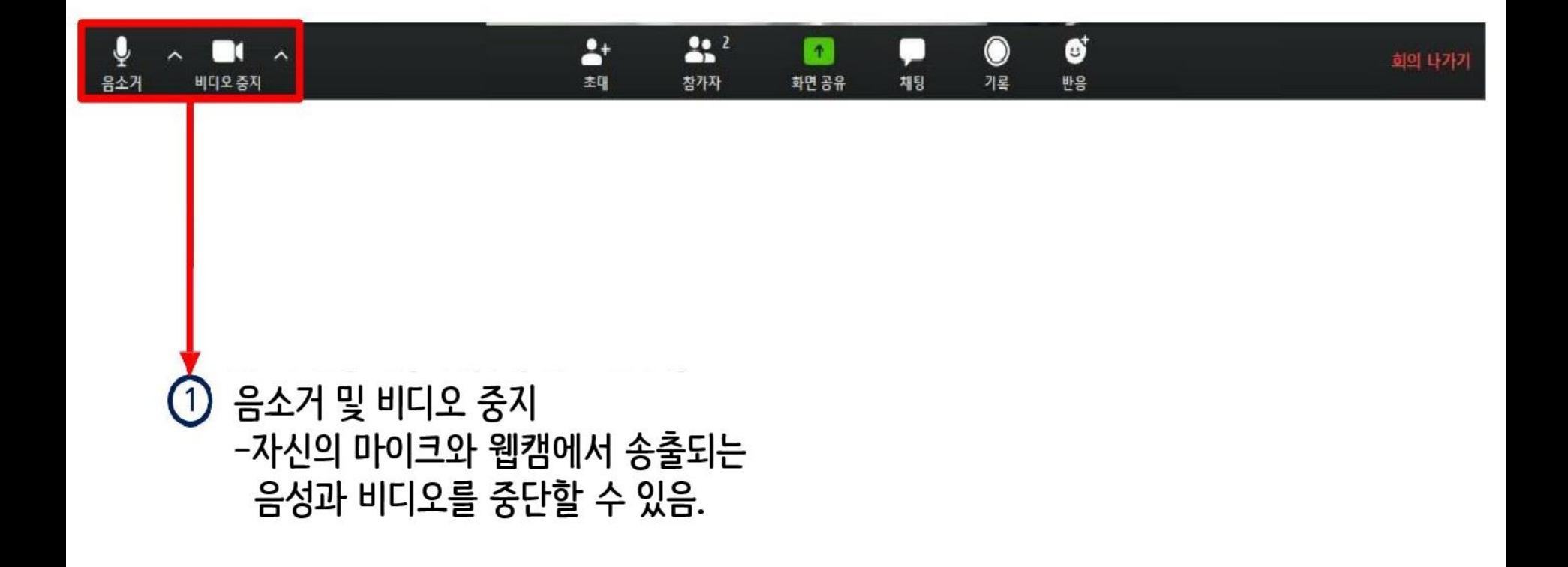

#### 강의 듣기 ▶ 본인 이름 변경 PART3

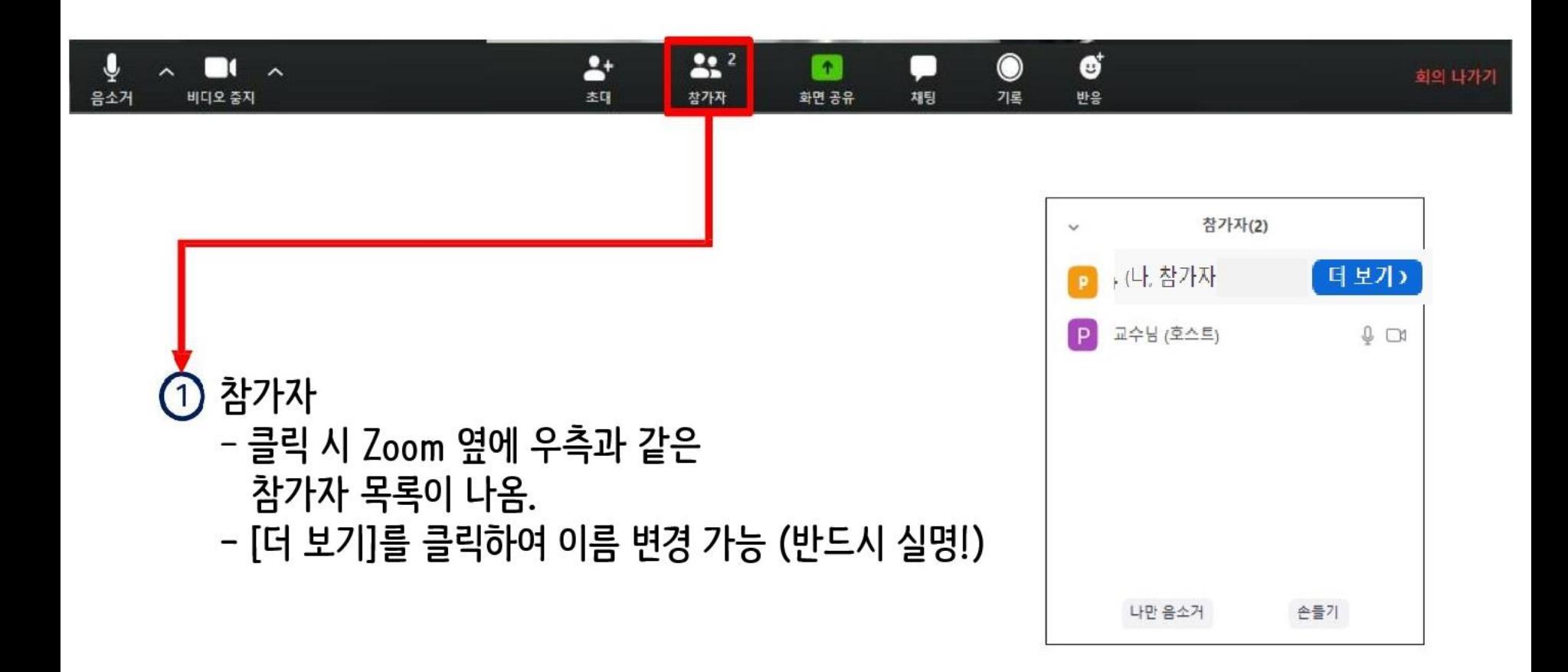

#### 저작권 및 초상권 보호 안내

### 비대면(zoom)교육의 영상 내용 수집, 무단복제, 배포를 금지 하며 위반 시 저작권법(제104조6, 제104조8) 및 관련 법령에 따라 민·형사상의 책임을 질 수 있습니다.

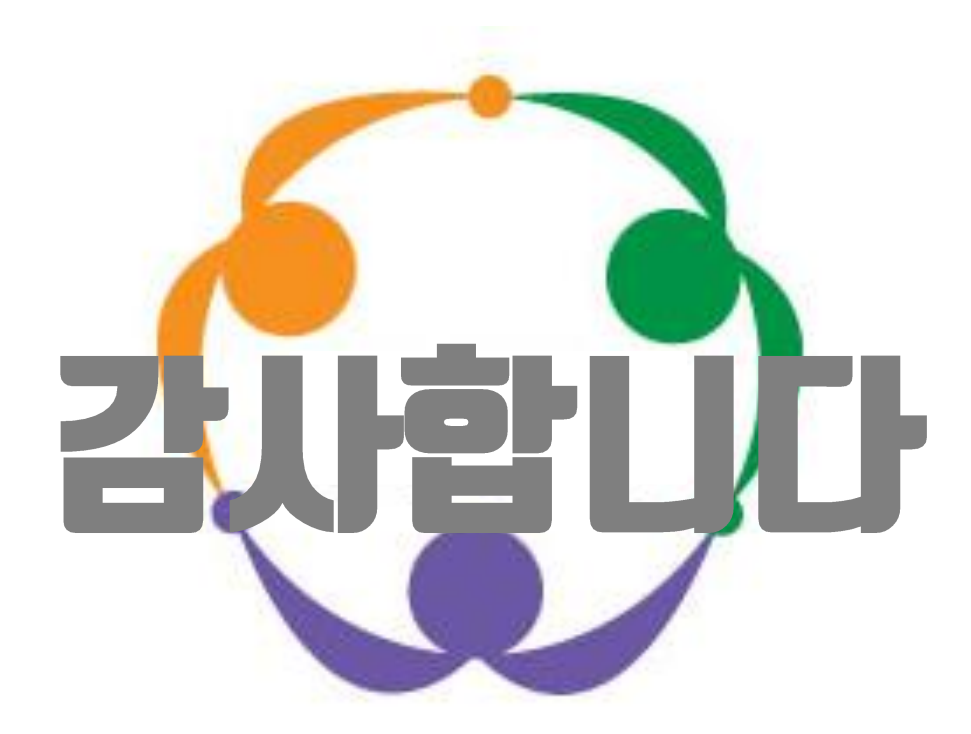

# 온라인 강의(Zoom) 매뉴얼 - 모바일 버전-

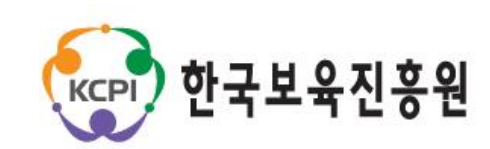

#### Contents

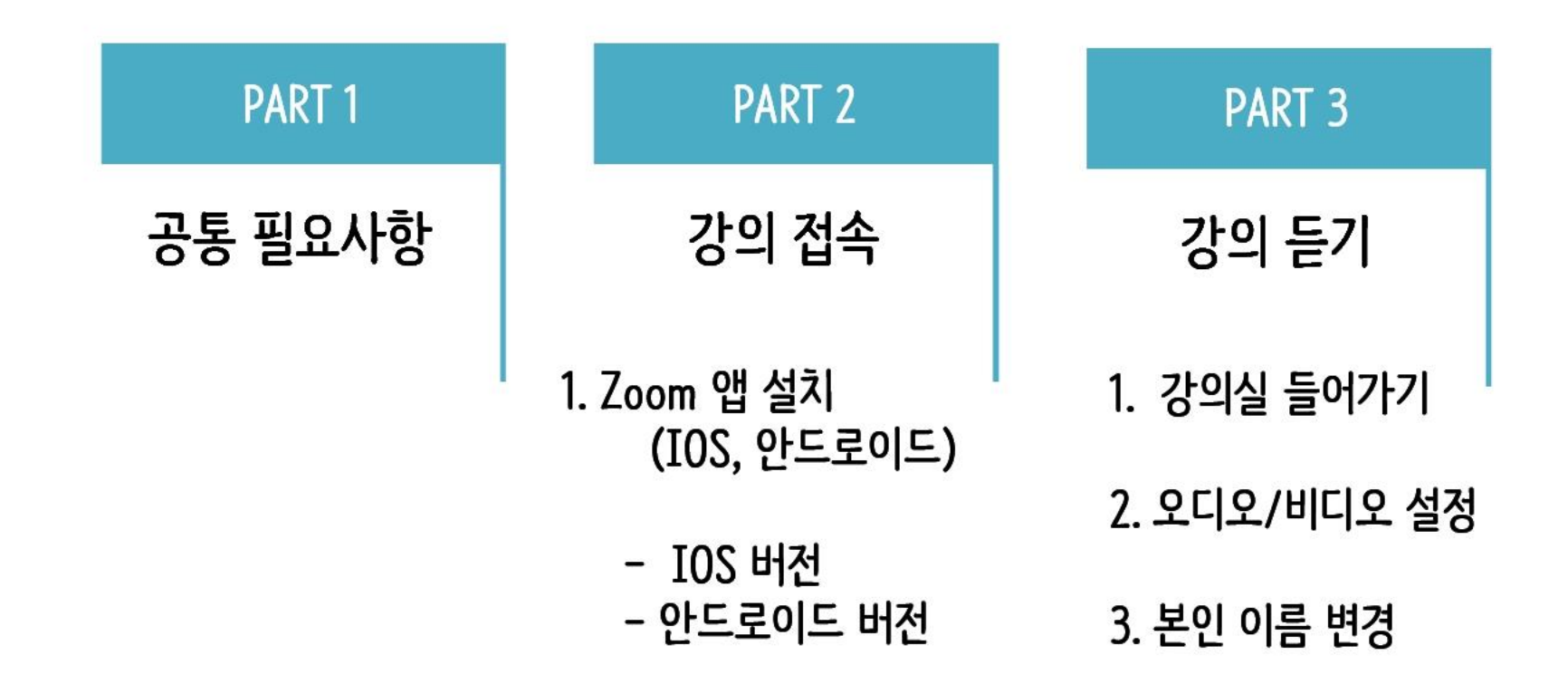

# 공통 필요사항

PART 1

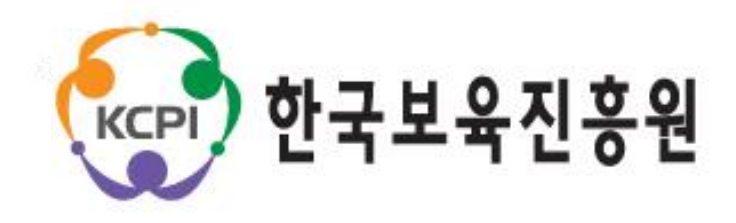

 $\mathsf{3}$ 

⑤ 학습자는 로그인 없이 이름 등 간단한 정보 입력 후, 참여 가능합니다 ★ 실명 입력 필수!! (실명이 아닐 경우 출석 인정 불가)

④ 와이파이 등 네트워크가 불안정한 장소는 가급적 피하도록 합니다.

③ 가급적 조용한 장소에서 진행합니다.

② 마이크와 오디오가 가능한 이어폰 준비 → 스피커폰으로 하시는 경우, 참여자의 수음 상태가 깨끗하지 않습니다.

Ex. 모바일 폰, 태블릿 PC 등

① 마이크와 카메라가 있는 전자기기 준비

## PART 2

## 강의 접속

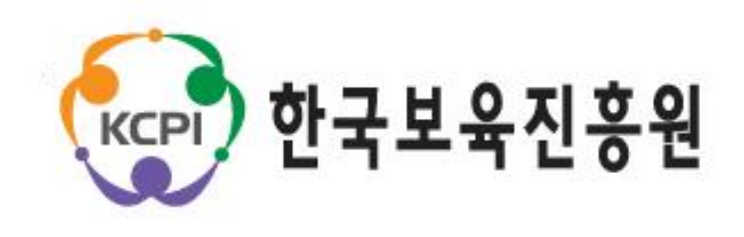

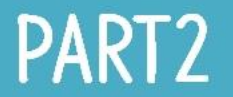

### 강의 접속 ▶ ZOOM 앱 설치(IOS, 안드로이드)

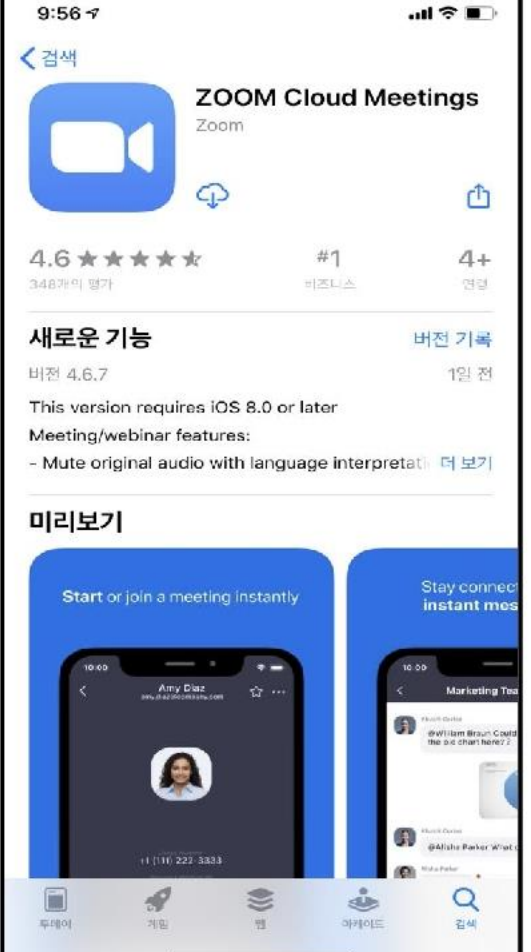

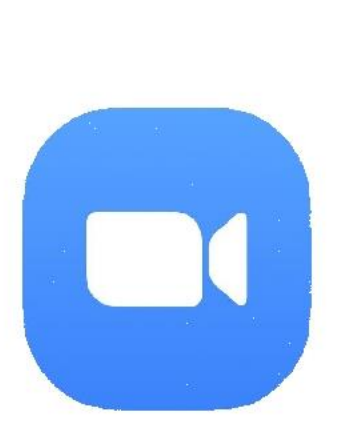

**ZOOM Cloud Meetings** 앱을 설치합니다.

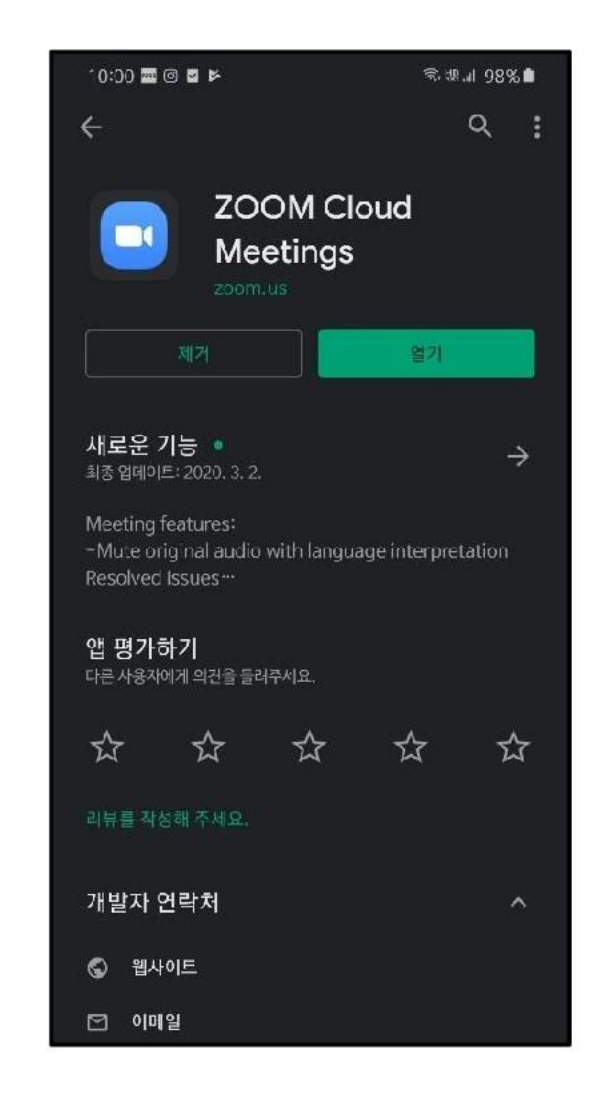

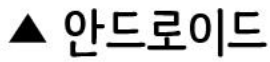

 $\triangle$  IOS

## PART<sub>3</sub>

# 강의 듣기

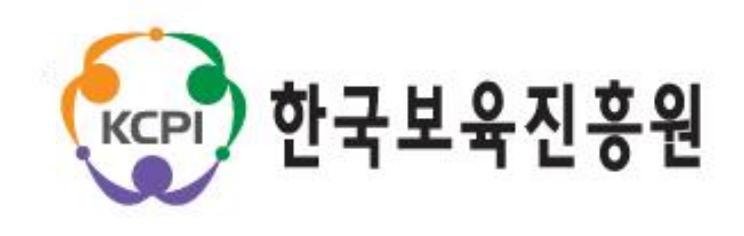

#### $\triangle$  IOS

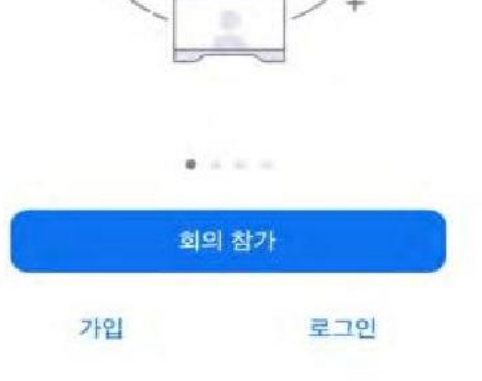

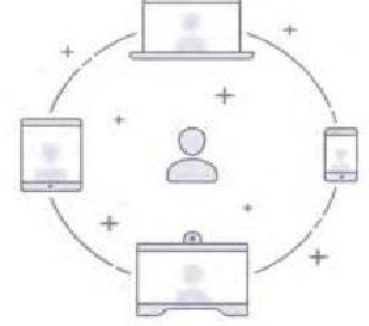

바로 비디오 회의를 시작하거나 참가합니다

9 车 2:34

ම

<br />
Safari .. LTE

회의 참가 클릭

회의 시작

 $@ 483\% =$ 

▲ 안드로이드

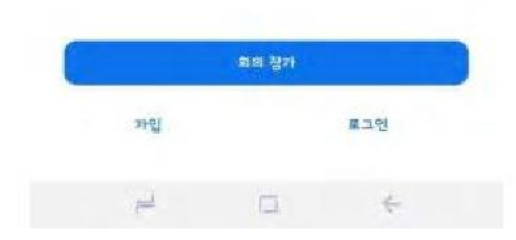

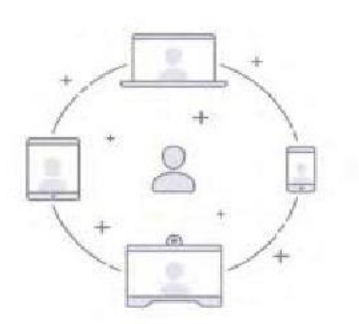

회의 시작 바로 비디오 회의를 시작하거나 참가합니다

 $1.777778$ 

 $SKT 2A1 \in \Phi \boxtimes$ .

6

留金學道Blosal

PART3 강의 듣기 ▶ 강의실 들어가기

#### 강의 듣기 ▶ 강의실 들어가기 PART3

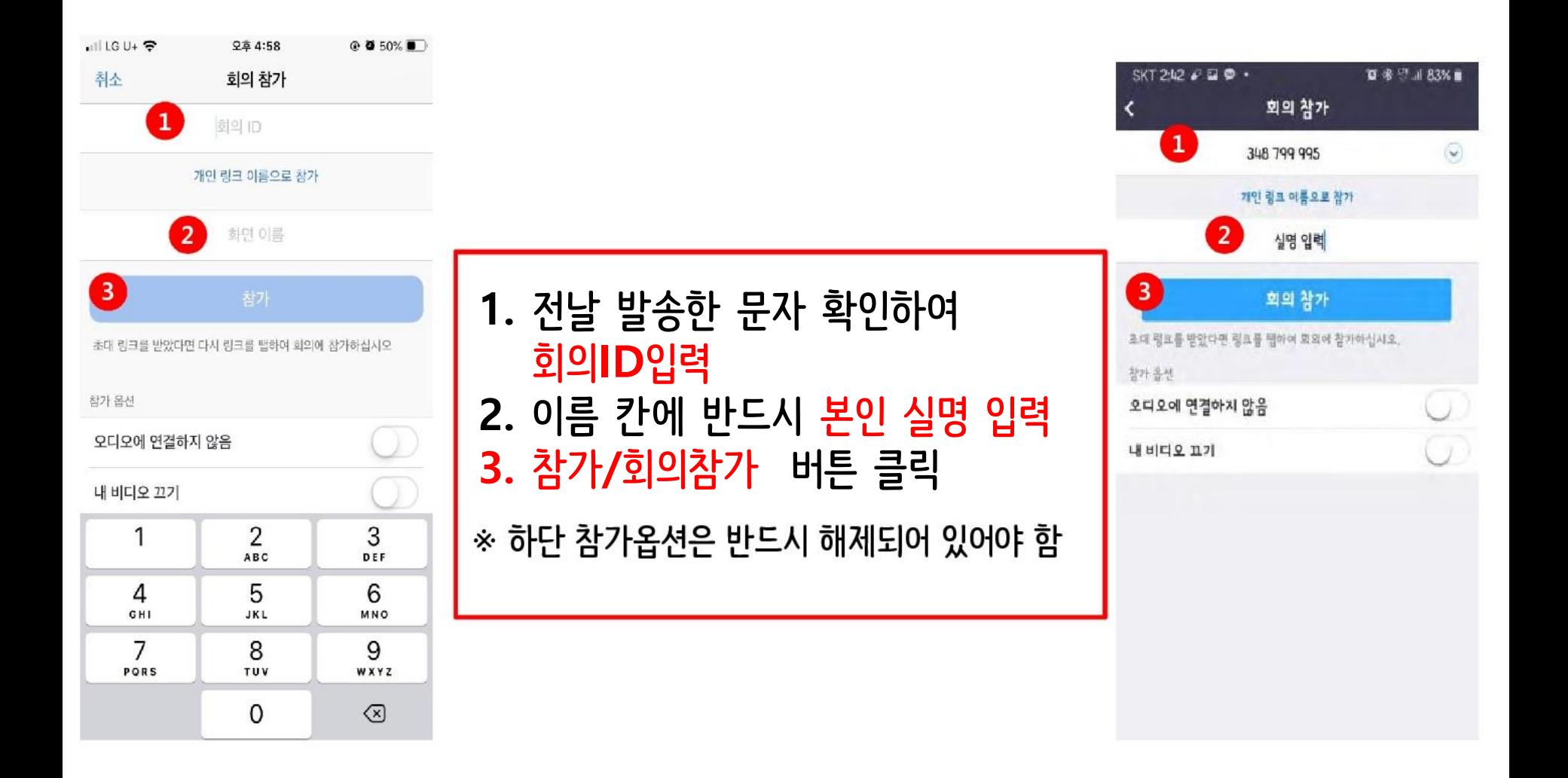

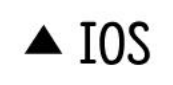

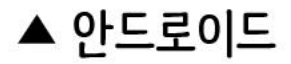

#### 10

#### $\triangle$  IOS

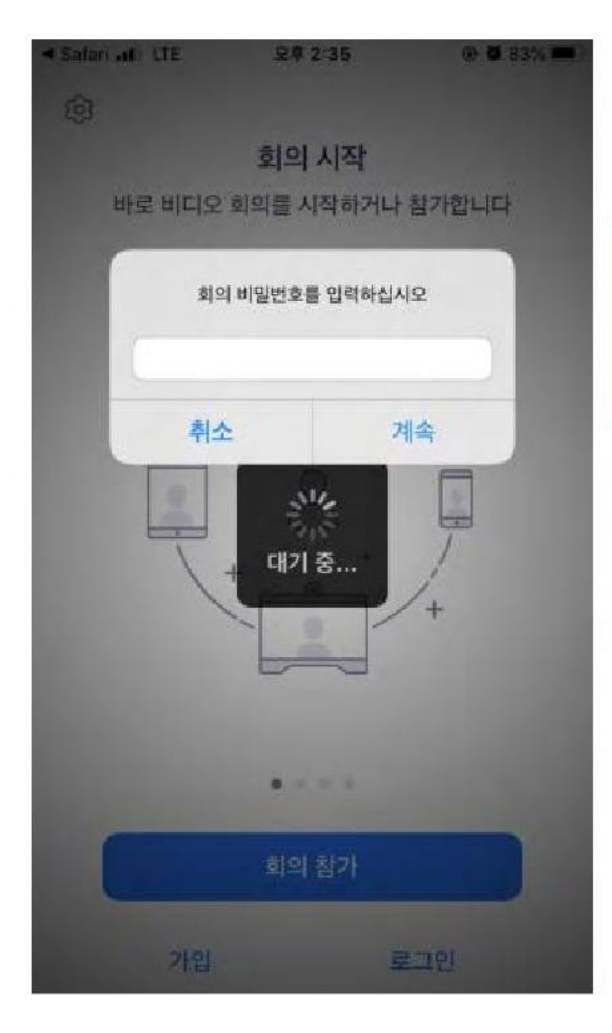

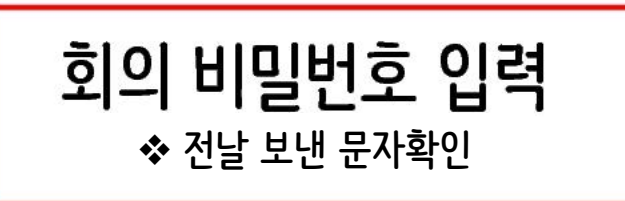

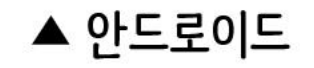

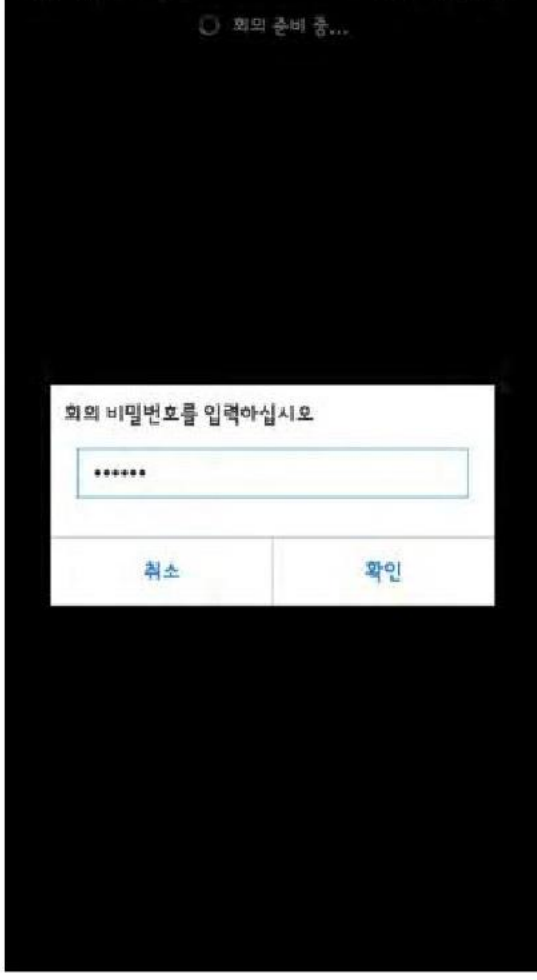

寶 参 ™ 川 83%■

SKT 2:42 · 四中·

### PART3 강의 듣기 ▶ 강의실 들어가기

#### $\triangle$  IOS

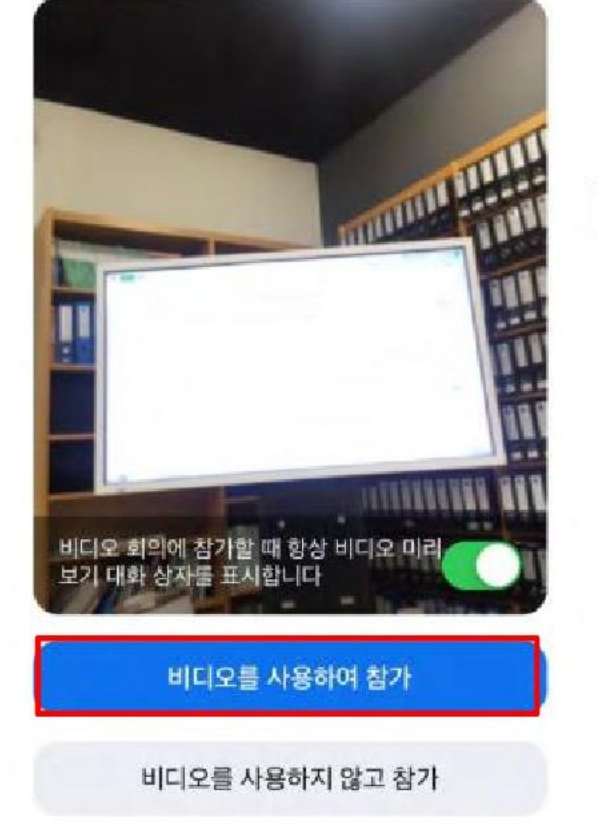

비디오 사용하여 참가|

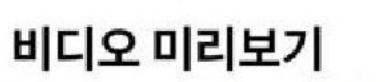

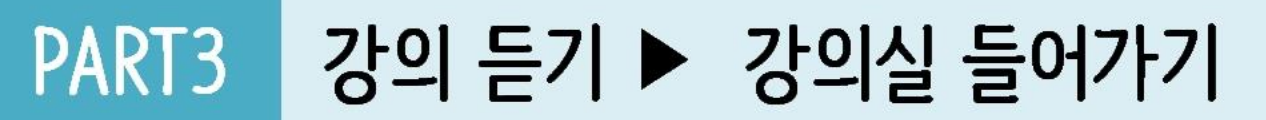

0

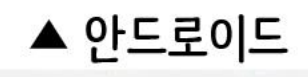

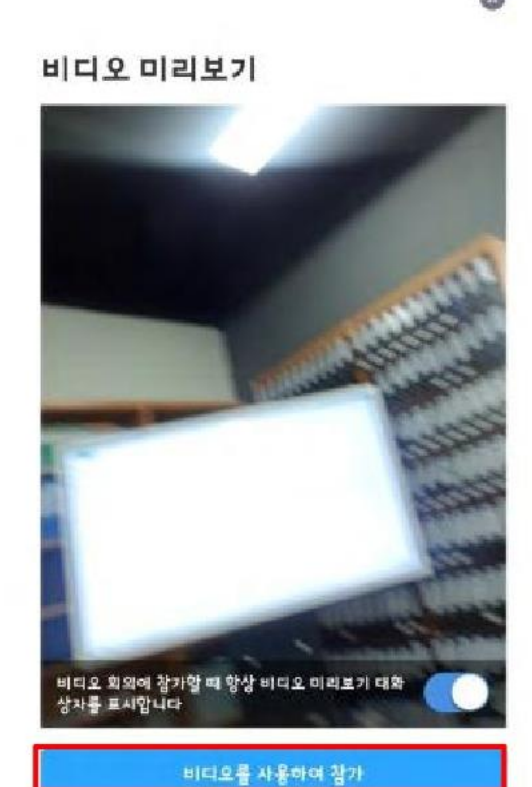

비디오를 사용하지 않고 참가

 $SKT 240 220$ 

o

■ ※ 418 li, 号 参

### PART3 강의 듣기 ▶ 오디오/비디오 설정

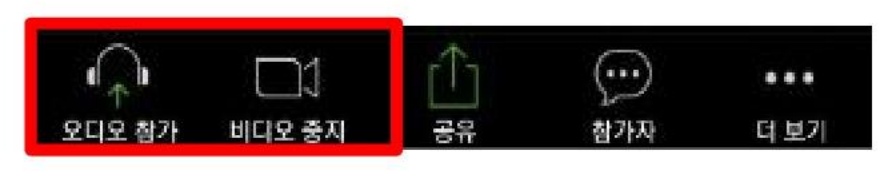

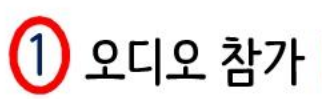

 $(2)$  비디오 중지 |

장치 오디오 또는 전화 접속을 통해 음성 송출  $\overline{\phantom{0}}$ 

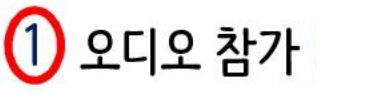

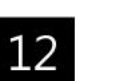

장치 카메라를 통해 자신의 비디오를 중단할 수 있음  $\leftarrow$ 

## PART3 강의 듣기 ▶ 본인 이름 변경

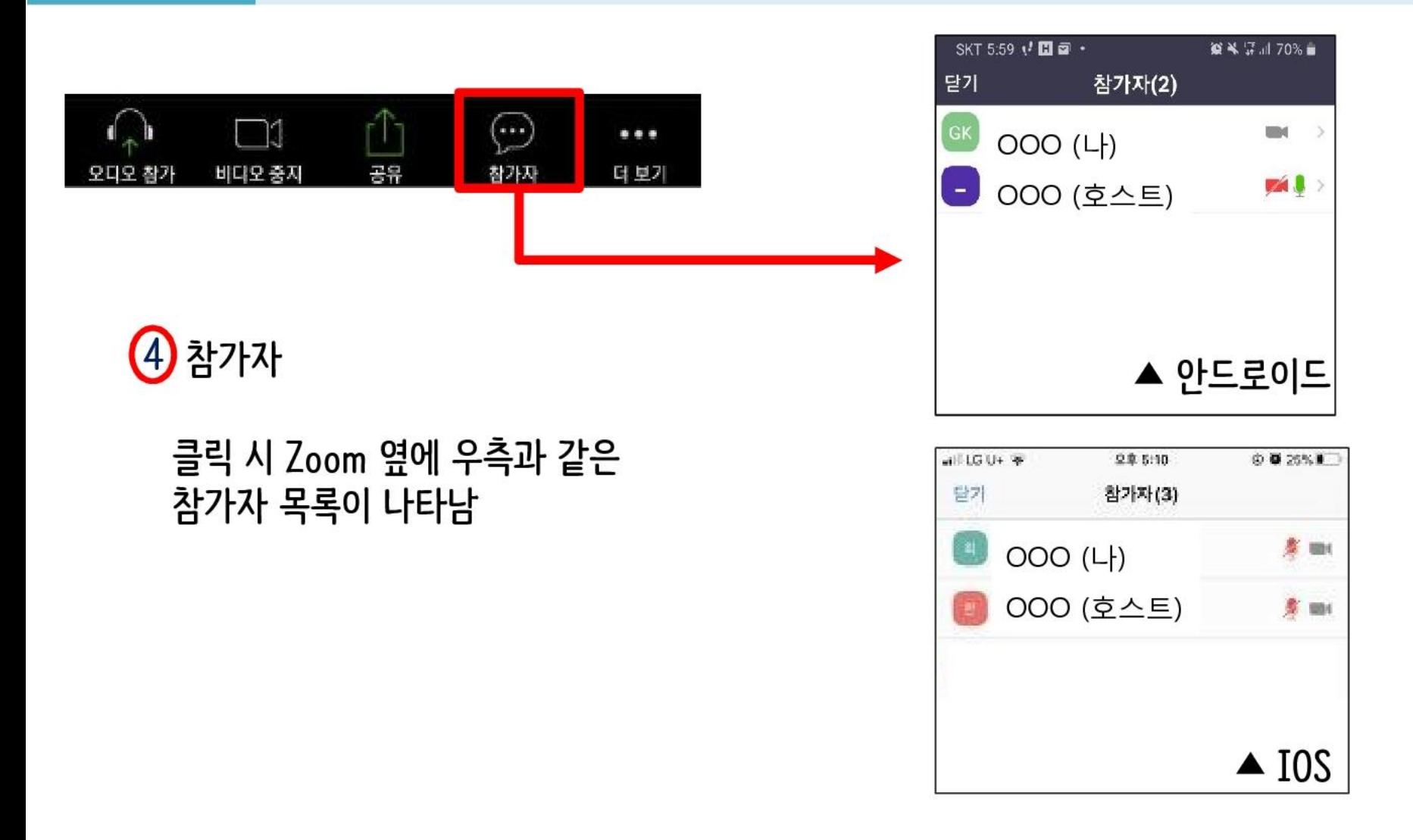

### PART3 강의 듣기 ▶ 본인 이름 변경

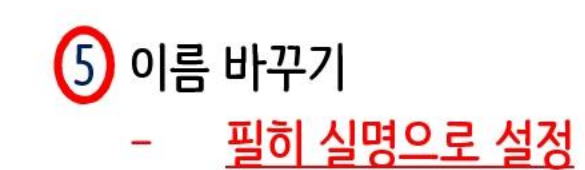

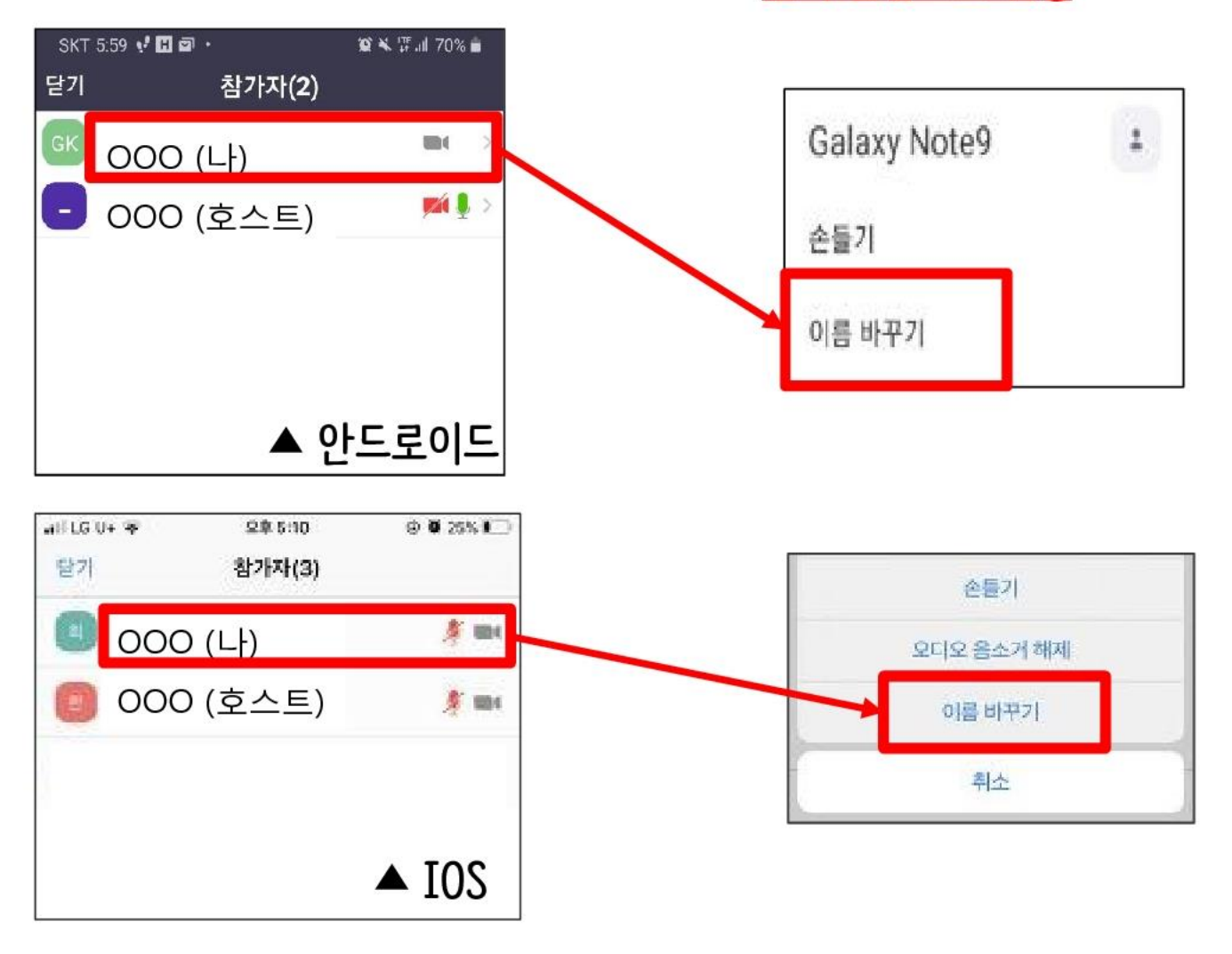

#### 저작권 및 초상권 보호 안내

### 비대면(zoom)교육의 영상 내용 수집, 무단복제, 배포를 금지 하며 위반 시 저작권법(제104조6, 제104조8) 및 관련 법령에 따라 민·형사상의 책임을 질 수 있습니다.

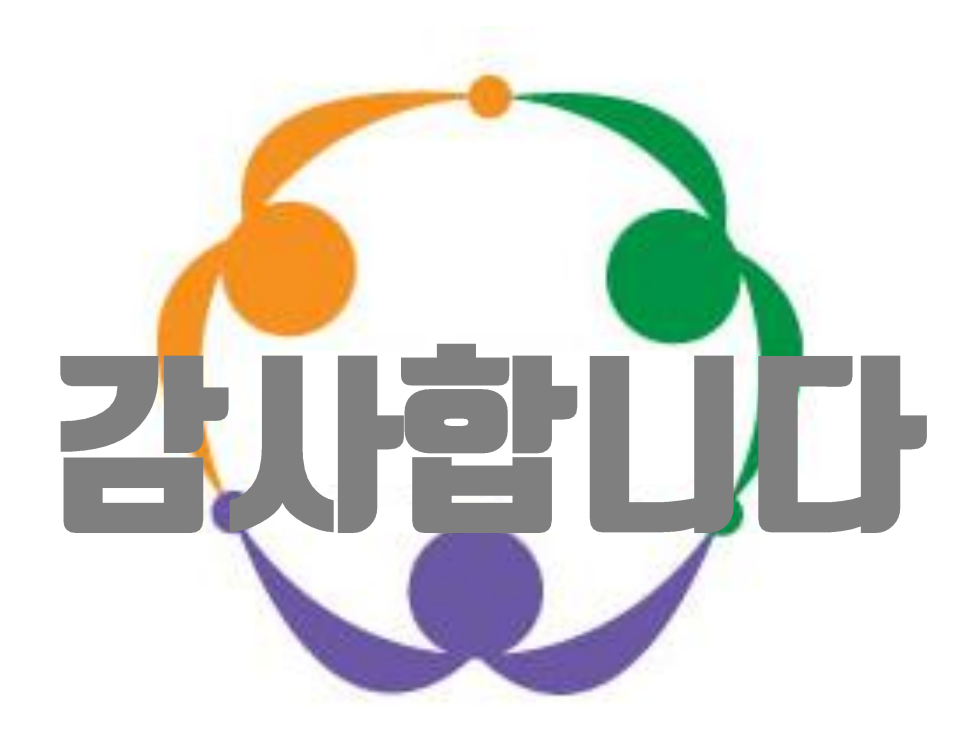